## Elitech log Software

## Manual de Usuario

### Tabla de Contenidos

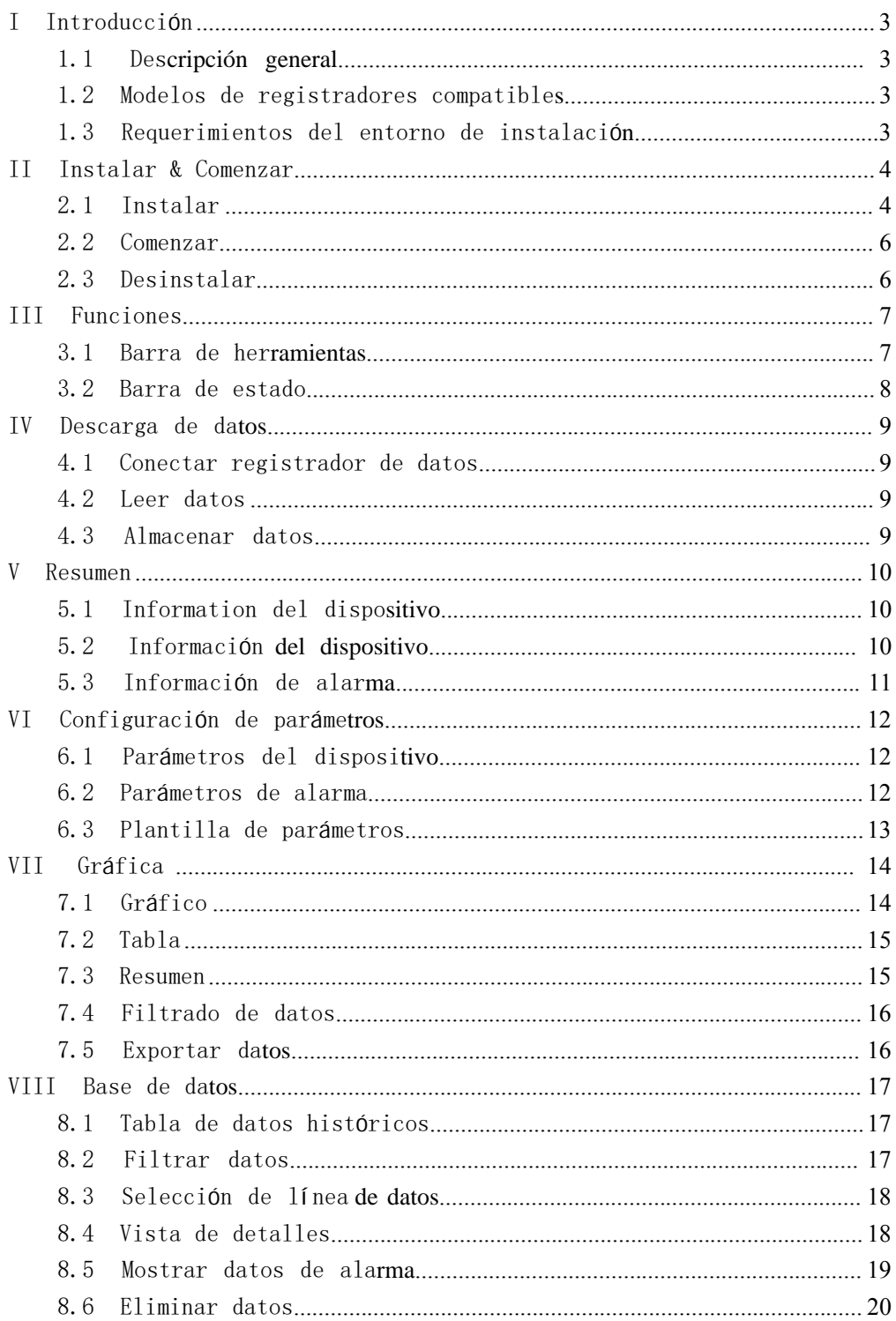

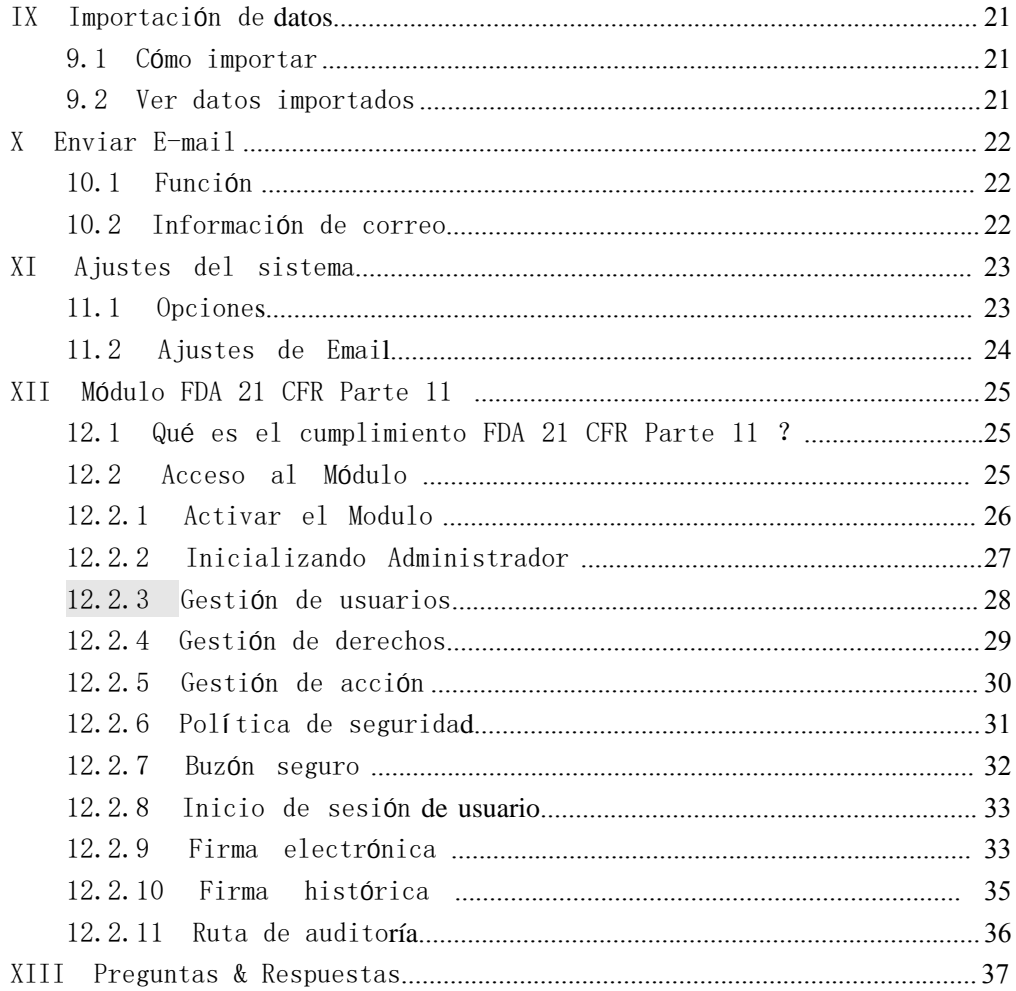

## <span id="page-3-0"></span>I Introducción

#### <span id="page-3-1"></span>1.1 Descripción general

El software de gestión de datos es un software de escritorio completo diseñado para analizar y gestionar los datos de temperatura y humedad registrados por los registradores de datos Elitech.

El software integra la tecnología de detección de temperatura y humedad más confiable, kernel el sistema de datos más avanzado hasta la fecha. Se caracteriza por datos confiables, respuesta rápida, operación simple y otras funciones sólidas, lo que permite a los usuarios rastrear y recopilar datos de temperatura y humedad de productos sensibles de manera oportuna y precisa en su prueba, producción, transporte y almacenamiento, para que toda la cadena de frío pueda ser monitoreado y rastreado con la seguridad del producto garantizada.

#### <span id="page-3-2"></span>1.2 Registradores compatibles

1. Data loggers USB

2. Registradores de puerto serial

#### <span id="page-3-3"></span>1.3 Requisitos del entorno de instalación

Pentium 1GHz o superior, 2G o más Un disco duro con 1GB de espacio disponible en disco Windows XP(32 bit), Windows  $7 / 8 / 10$ Mouse u otro dispositivo señalador Un monitor VGA con una resolución de pantalla de 1024 x 768 píxeles o superior.

## <span id="page-4-0"></span>II Instalar y comenzar

## <span id="page-4-1"></span>2.1 Instalación

1) Haga doble clic en el instalador para iniciar la instalación. 2) Seleccione la ubicación de destino.

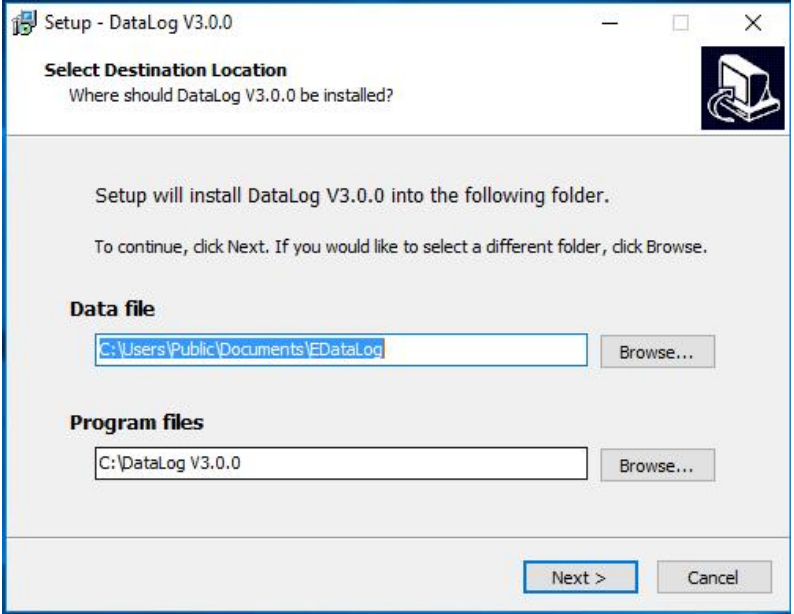

#### 3) Haga clic en instalar.

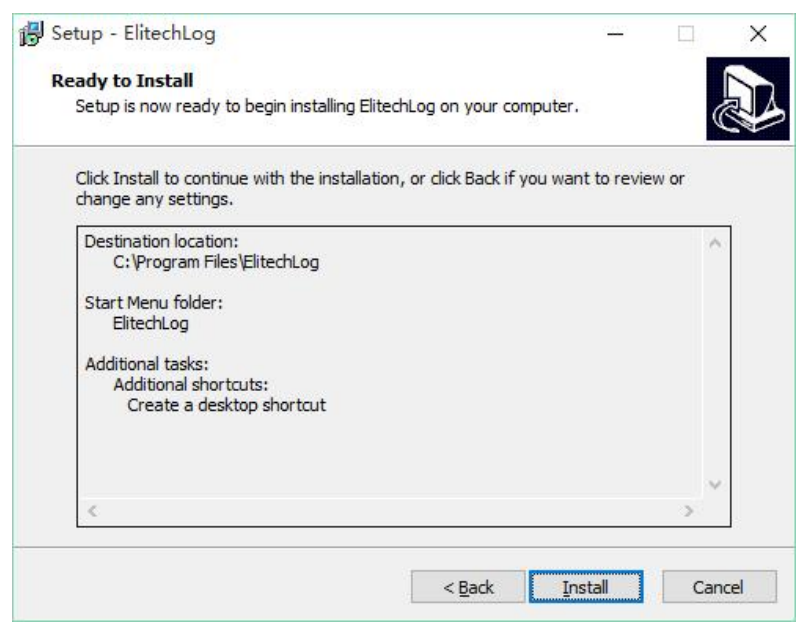

4) Haga clic en Finalizar y la instalación se completa.

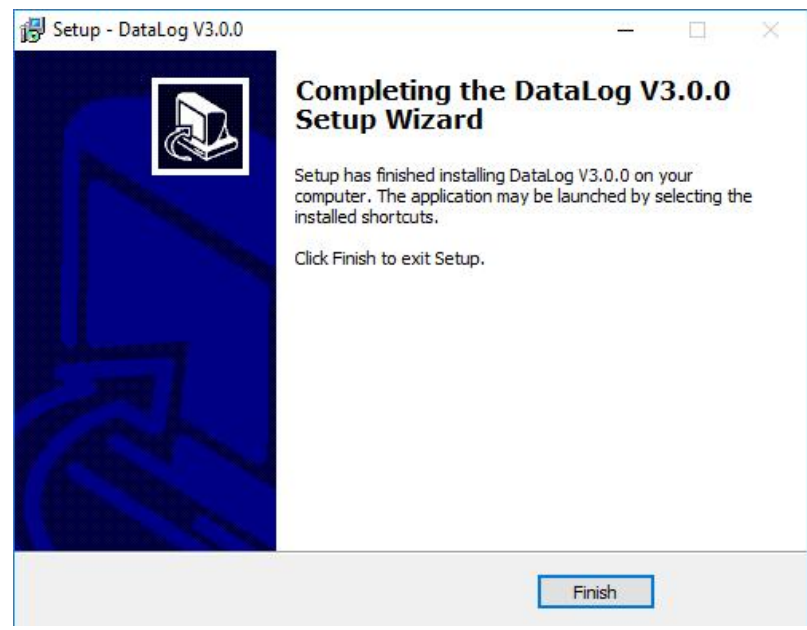

## <span id="page-6-0"></span>2.2 Comenzar

Haga doble clic en el escritorio de su computadora para iniciar el software.

### <span id="page-6-1"></span>2.3 Desinstalar

- 1) Abra el menú de inicio de Windows, busque este software.
- 2) Haga clic derecho en Desinstalar para ingresar Agregar o quitar programas.
- 3) haga clic en Desinstalar.
- 4) Espere hasta que se complete la desinstalación.

## <span id="page-7-0"></span>III Funciones

#### <span id="page-7-1"></span>3.1 Barra de herramientas

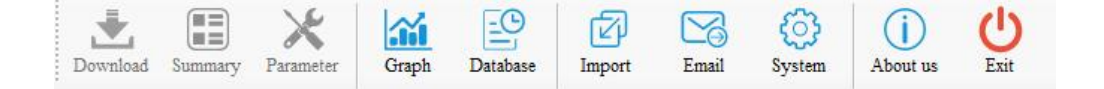

Descargar:Cuando el registrador de datos está conectado a una computadora, el software leerá y descargará automáticamente los datos del registrador.

- Resumen: Después de descargar con éxito los datos, el software mostrará la información básica, las estadísticas y el estado de alarma del registrador.
- Parámetro: los usuarios pueden configurar los parámetros de un registrador de datos conectado, incluido el intervalo de registro, el retraso de inicio, el código de viaje, la descripción del viaje y la configuración de la alarma.
- Gráfico: Incluye tres pestañas: gráfico, tabla y resumen. Los datos descargados del registrador se mostrarán aquí, al igual que los datos históricos que se compararán. El gráfico se dibuja en base a los datos. La tabla mostrará todos los datos, incluido el número de serie, la hora, la temperatura o la humedad. El resumen presenta parámetros y datos de uno o más registradores en columna, por lo que los datos de diferentes registradores se pueden enumerar visualmente aquí.
- Base de datos: los datos descargados del registrador se guardan automáticamente en la base de datos, por lo que los usuarios pueden ver los datos en cualquier momento. Los datos también se pueden filtrar según sea necesario. La visualización predeterminada son los últimos datos del mes. Los usuarios también pueden ver datos de un intervalo de tiempo seleccionado, filtrar datos de alarma, arrastrar y seleccionar varias líneas de datos. Los datos de múltiples dispositivos se pueden ver y comparar al mismo tiempo. Admite dibujo multigráfico, comparación de parámetros y otras funciones.
- Importación: los archivos de datos de formato personalizado se pueden importar para facilitar el uso compartido y la visualización de datos entre múltiples usuarios.
- Correo electrónico: Los datos se pueden enviar por correo electrónico. Esta función permite que los datos del gráfico que se muestra actualmente se exporten automáticamente a archivos en formato PDF y Excel, que se pueden enviar al buzón de correo especificado por el usuario.
- Configuración de correo electróni $\bar{c}$ o (para configurar los parámetros del correo Sistema: incluye tres pestañas: Opción (para cambiar el formato de fecha/hora y el idioma), electrónico) y Módulo FDA 21 CFR Parte 11 (para habilitar y configurar el módulo).

## <span id="page-8-0"></span>3.2 Barra de estado

#### Not Connected

Estado de conexión: Cuando se conecta a una computadora, el registrador mostrará en la barra de estado su modelo.

## <span id="page-9-0"></span>IV Descarga de datos

#### <span id="page-9-1"></span>4.1 Conectar el registrador de datos

Conecte el registrador de datos a una computadora para descargar datos. Solo se puede conectar un registrador al software a la vez. No admite el funcionamiento simultáneo de varios registradores.

#### <span id="page-9-2"></span>4.2 Leer datos

Haga clic en Leer datos en la barra de herramientas para descargar los datos en el registrador. Si el registrador de datos se conecta por primera vez, el software leerá y descargará automáticamente los datos.

#### <span id="page-9-3"></span>4.3 Almacenar datos

Una vez descargados, los datos se guardarán en la base de datos automáticamente. Los datos se pueden ver en la interfaz "Base de datos".

## <span id="page-10-0"></span>V Summario

#### <span id="page-10-1"></span>5.1 Información des dispositivo

S/N: La identificación única del registrador de datos. No se puede cambiar. Intervalo de registro: el intervalo de tiempo entre dos puntos de datos sucesivos. Estado del dispositivo: El estado de trabajo actual del registrador. Código de viaje: código creado por el usuario, utilizado para identificar cada tarea. Descripción del viaje: Una breve descripción de la tarea. Retraso de inicio: El tiempo desde que el registrador comenzó hasta el primer punto guardado. Modo de inicio: el modo en que se iniciará el registrador, incluido el inicio manual, el inicio de tiempo, el inicio inmediato. Número de versión del software: el número de versión del programa interno del registrador. Inicio repetido: el registrador se inicia repetidamente y los datos registrados anteriormente se borran después de un nuevo inicio. Permitir pausa: Durante la grabación, se suspende la recopilación y el almacenamiento de temperatura/humedad.

Informe temporal: si se permite generar el informe en PDF después de insertar el registrador en la computadora durante la grabación.

#### <span id="page-10-2"></span>5.2 Información estadística

Capacidad de memoria: cantidad máxima de puntos de datos que el registrador puede guardar.

Puntos de datos: la cantidad de lecturas que el software descarga del registrador.

Hora de inicio: la hora en que el registrador comienza a funcionar.

Primera hora de registro: La hora en que se graba el primer punto.

Hora del último registro: La hora en que se grabó el último punto.

MKT: Valor de la temperatura cinética media.

Tiempo transcurrido: el tiempo total que el registrador sigue grabando.

Modo de parada: el modo de parada real del registrador, incluida la parada temporal, la parada a través del software, parada manual.

Modo de parada: el modo de parada establecido, incluida la parada a través del software, la parada manual.

Max: El valor m<mark>á</mark>ximo entre las lecturas de temp<mark>e</mark>ratura y humedad registradas. Min: El valor mínimo entre las lecturas de temperatura y humedad registradas. Promedio: El valor promedio de las lecturas de temperatura y humedad registradas.

Alarma inicial: El tiempo registrado cuando se activa la primera alarma fuera de límite.

#### <span id="page-11-0"></span>5.3 Información de alarma

Valor de alarma: el punto de ajuste de alarma del registrador (temperatura / humedad)

Retraso de la alarma: si transcurre el tiempo especificado cuando la temperatura medida supera el punto de ajuste de la alarma, se activará la alarma. Tipo de alarma: el tipo de alarma establecido del registrador (único/acumulativo). Overrun time: El tiempo acumulado de lecturas fuera de los límites. Tiempos de exceso: el número de lecturas fuera de los límites. Estado: El estado del registrador en cada zona de alarma.

## <span id="page-12-0"></span>VI Configuración de parámetros

#### <span id="page-12-1"></span>6.1 Parametros del dispositivo

S/N: El código único del registrador. No se puede cambiar.

Intervalo de registro: el intervalo de tiempo entre dos puntos de datos sucesivos. Se puede configurar por día o por hora.

Código de viaje: código creado por el usuario, utilizado para identificar cada tarea.

Descripción del viaje: Una breve descripción de la tarea. 100 caracteres alfabéticos y numéricos. Modo de inicio: el modo en que se iniciará el registrador, incluido el inicio manual, el inicio de tiempo, el inicio inmediato. Cuando se establece el inicio del tiempo, el cuadro de selección de tiempo de inicio está disponible.

Retardo de inicio: el tiempo de espera desde que comenzó el registrador hasta que se guardó la primera lectura. Cuando se selecciona el inicio manual, está disponible el cuadro de selección de retardo de inicio.

Timing start: El registrador comienza a funcionar a la hora especificada. Cuando se selecciona el inicio de temporización, el cuadro de selección de inicio de temporización está disponible.

Modo de parada: la forma en que se detiene el registrador: manualmente o mediante software.

Inicio repetido: el registrador se inicia repetidamente y los datos registrados anteriormente se borran después de un nuevo inicio.

Permitir pausa: Durante la grabación, se suspenden la recopilación y el almacenamiento de temperatura y humedad.

Informe temporal: si se permite generar el informe en PDF después de insertar el registrador en la computadora durante la grabación.

Registro cíclico: cuando la memoria de datos está llena, los nuevos datos reemplazan automáticamente a los más antiguos

lecturas

Idioma del PDF: El informe en PDF generado está en inglés/chino.

Unidad de temperatura: Celsius / Fahrenheit.

#### <span id="page-12-2"></span>6.2 Parametros de alarma

Modo de alarma: sin alarma, alarma de límite alto/bajo, más zonas de alarma de límite alto/bajo opcionales. Valor de alarma: Punto de ajuste de alarma; rango de temperatura: -40 ℃ ~ 90 ℃; rango de humedad: 0% ~ 100%. Tipo de alarma: Única/acumulativa.

su duración no es inferior<sub>12al retraso de la alarma, se activará la</sub> Tipo único: la temperatura/humedad está por encima o por debajo del umbral de alarma y alarma.

Tipo Acumulativo: la temperatura/humedad está por encima o por debajo del umbral de alarma y su tiempo acumulativo no es inferior al retardo de alarma, se activará la alarma.

Retardo de Alarma: El tiempo en que el valor de temperatura/humedad excede el punto de ajuste de alarma hasta que se activa el evento de alarma.

#### <span id="page-13-0"></span>6.3 Plantilla de parámetros

Plantilla de exportación: los valores de los parámetros en la página actual se guardan como un archivo.

Plantilla de Importación: lee el archivo de plantilla de parámetros especificado y carga los valores de los parámetros en el archivo en la interfaz.

## <span id="page-14-0"></span>VII Graph

#### <span id="page-14-1"></span>7.1 Gráfica

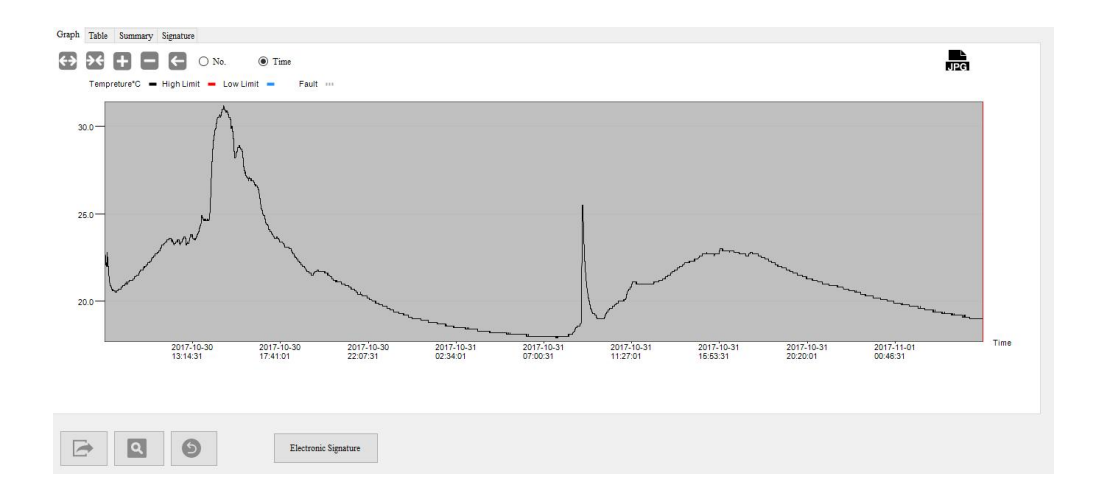

Haga clic en la pestaña "Gráfico" para mostrar los datos actualmente seleccionados del registrador. Pueden ser los datos de un registrador actualmente conectado o los datos históricos almacenados en la base de datos. Se pueden mostrar 10 curvas de datos al mismo tiempo para que los usuarios comparen los cambios de temperatura y humedad. El eje Y en el lado izquierdo del gráfico muestra el valor de la escala de temperatura y el eje Y derecho muestra el valor de la escala de humedad. El eje X muestra el tiempo del registrador o el

## número de lectura.

Barra de herramientas: el gráfico admite funciones de zoom y arrastre, lo que permite al usuario acercar, alejar y arrastrar la curva haciendo clic en el botón en la esquina superior izquierda. La curva se puede restaurar a su estado original en cualquier momento después de la operación.

## <span id="page-15-0"></span>7.2 Tabla

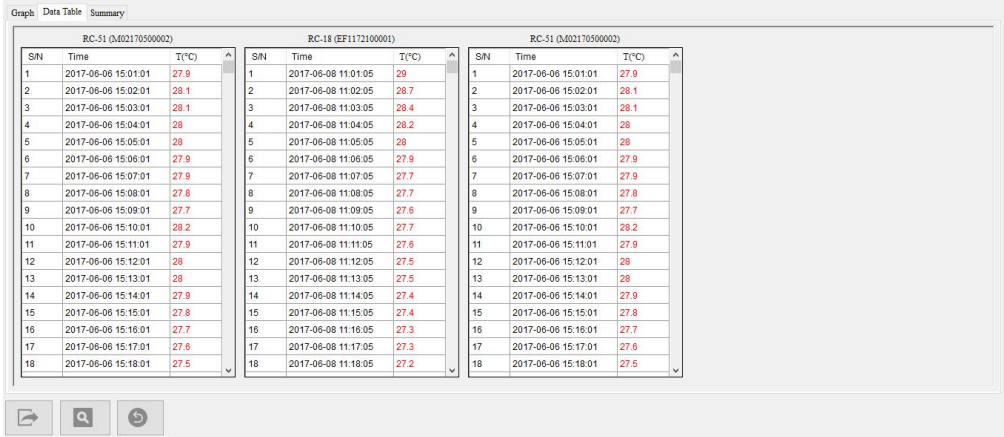

Haga clic en la pestaña "Tabla" para mostrar los datos actualmente seleccionados del registrador. Pueden ser los datos de un registrador actualmente conectado o los datos históricos almacenados en la base de datos. Los datos de varios dispositivos se pueden ver para comparar. Los datos normales de temperatura y humedad están marcados en negro, el valor de exceso en rojo y el valor USB en gris.

#### <span id="page-15-1"></span>7.3 Resumen

Haga clic en la pestaña Resumen para ver las estadísticas, los parámetros no disponibles se muestran en gris.

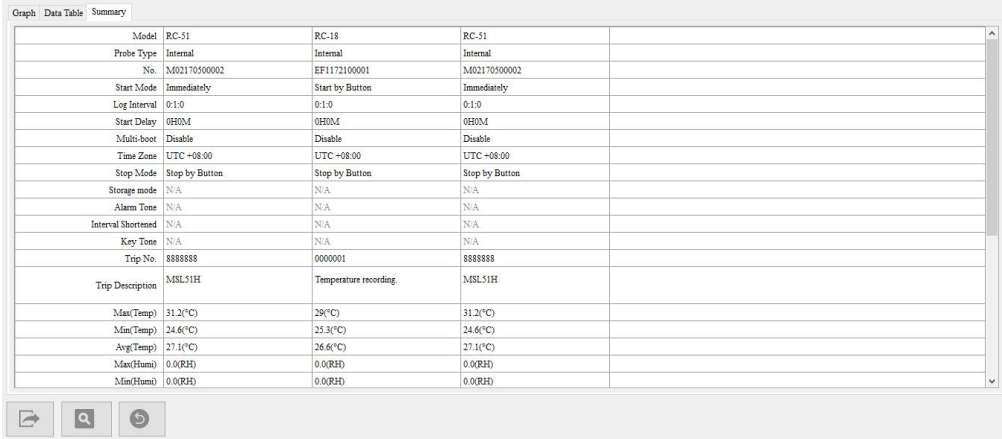

### <span id="page-16-0"></span>7.4 Filtrado de datos

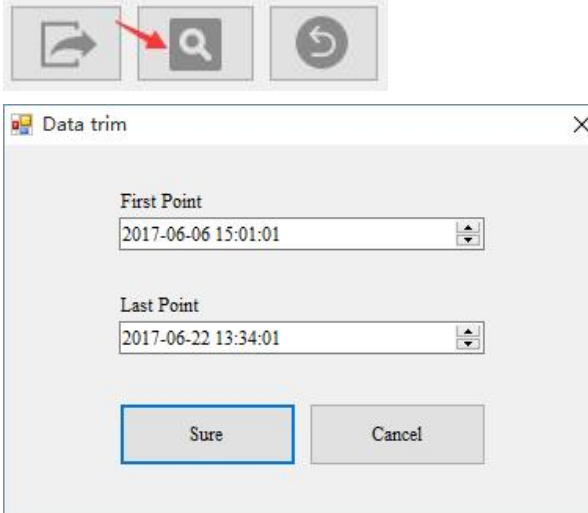

Haga clic en el botón "Filtrar datos" en la parte inferior izquierda. Seleccione "Hora de inicio" y "Hora de finalización", y haga clic en "Aceptar", el software filtrará automáticamente los datos dentro del período de tiempo especificado. Después de filtrar los datos, el software volverá a dibujar automáticamente el gráfico, la tabla y el resumen.

#### <span id="page-16-1"></span>7.5 Exportar datos

Haga clic en el botón "Exportar datos" en la parte inferior izquierda para exportar el informe a formato PDF, Excel y ELT (formato personalizado).

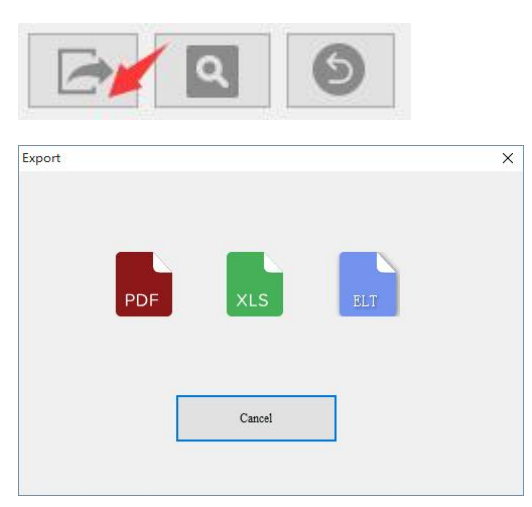

## <span id="page-17-0"></span>VIII Base de datos

#### <span id="page-17-1"></span>8.1 Tabla de datos históricos

Haga clic en Base de datos en la barra de herramientas para consultar datos históricos. Los datos descargados del registrador se guardan automáticamente en la base de datos y se pueden filtrar según sea necesario. La visualización predeterminada son los datos del último mes. Los usuarios también pueden ver datos de un intervalo de tiempo seleccionado, filtrar datos de alarma, arrastrar y seleccionar varias líneas de datos. Los datos de múltiples dispositivos se pueden ver y comparar al mismo tiempo. Admite dibujo multigráfico, comparación de parámetros y otras funciones.

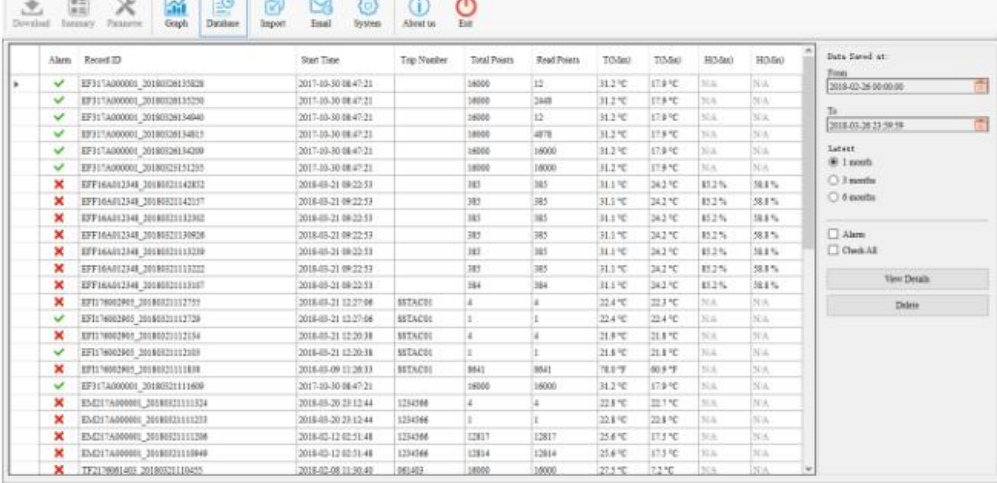

#### <span id="page-17-2"></span>8.2 Filtrar datos

Seleccione el rango de tiempo en ciertos meses, el software filtrará automáticamente los datos históricos para ese período de tiempo y mostrará los datos en la tabla.

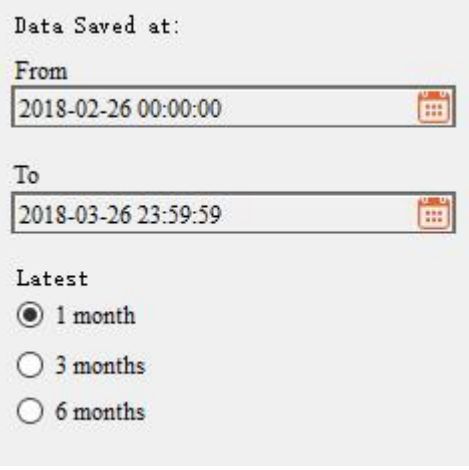

### <span id="page-18-0"></span>8.3 Seleccionar línea de datos

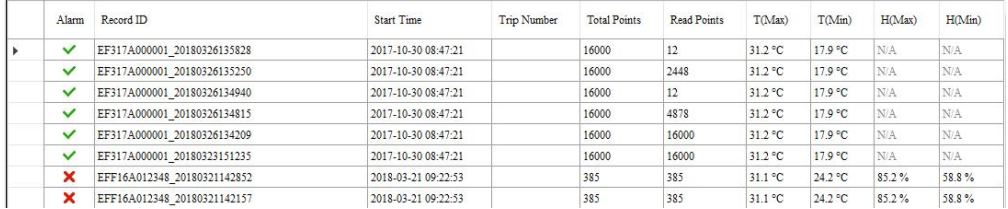

Haga clic en la primera columna en el lado izquierdo de la tabla de datos para seleccionar la línea de datos, o mantenga presionado el mouse para arrastrar varias líneas de datos.

Se utiliza para ver los registros de varios dispositivos o eliminar la línea de datos seleccionada. Se pueden ver y comparar hasta 10 registros al mismo tiempo. No hay límite en el número de líneas al eliminar registros.

### <span id="page-18-1"></span>8.4 Ver detalles

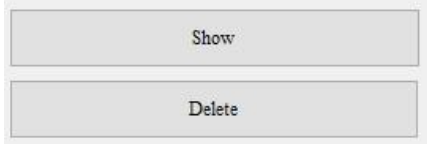

Clic en el botón "Ver detalles" en barra lateral derecha para ver detalles de los datos en el gráfico,

tabla o resumen.

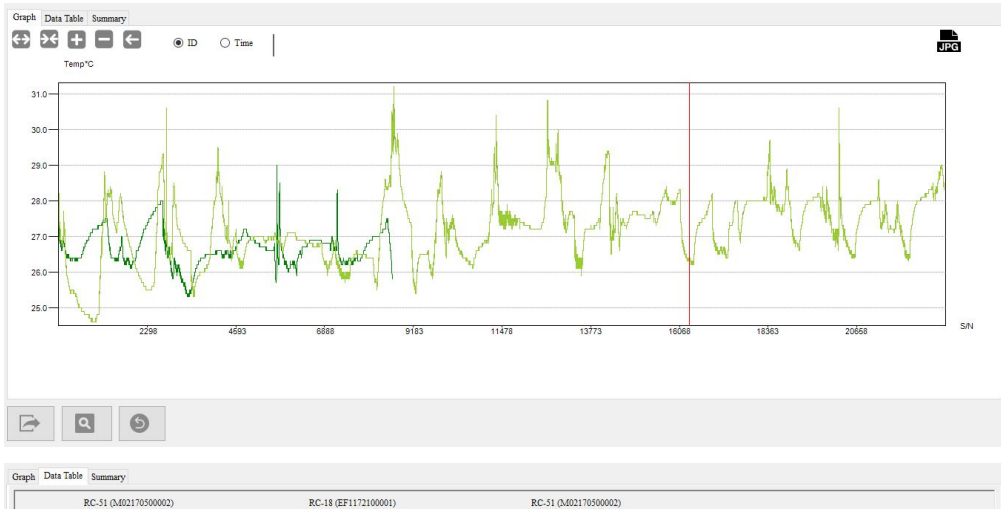

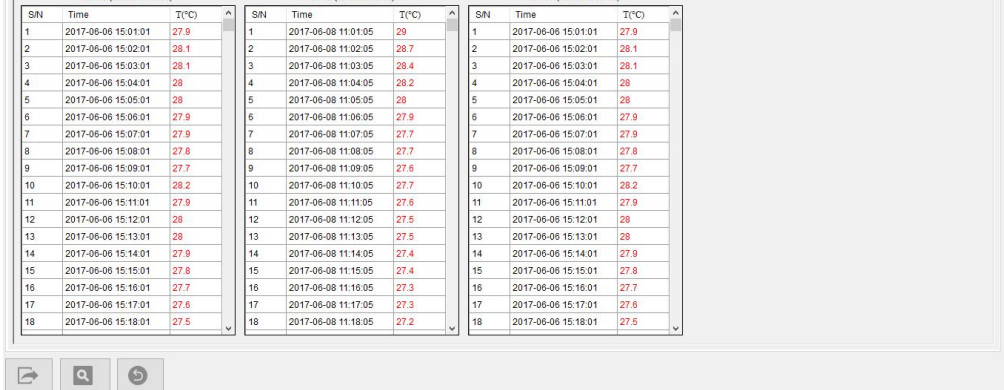

### <span id="page-19-0"></span>8.5 Mostrar datos de alarma

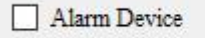

#### $\Box$  Select All

Marque "Alarma" en la barra lateral derecha para ver solo los datos del dispositivo en alarma.

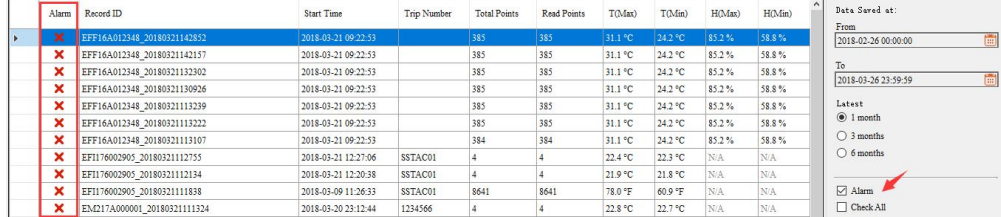

## <span id="page-20-0"></span>8.6 Eliminar datos

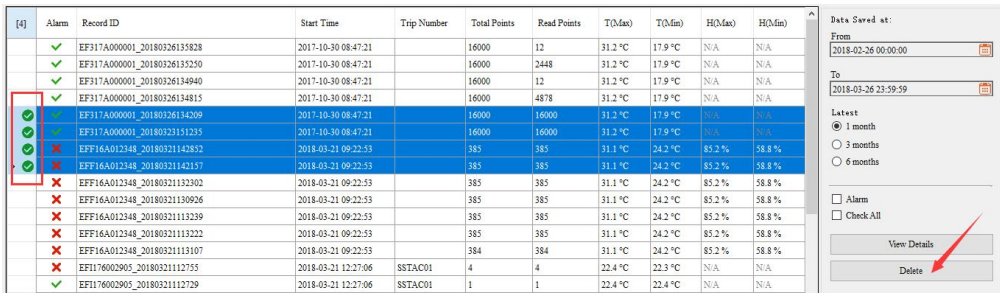

Primero haga clic en el espacio en blanco en la primera columna en el lado izquierdo de la tabla de datos para seleccionar los datos que desea eliminar. Luego haga clic en el botón "Eliminar" en la barra lateral derecha, el software le preguntará al usuario "si desea eliminar los datos". Una vez confirmados, los datos se eliminarán y no se podrán recuperar.

## <span id="page-21-0"></span>IX Importación de datos

### <span id="page-21-1"></span>9.1 Cómo importar

Haga clic en Importar en la barra de herramientas y seleccione el archivo que desea importar para compartir datos entre varias computadoras con el "Software de administración de datos" instalado. Los usuarios pueden importar el archivo de datos en formato ELT previamente exportado al software. El software analizará automáticamente los datos importados y los mostrará en la interfaz "Resumen", dibujando gráficos, tablas y mostrando un resumen.

#### <span id="page-21-2"></span>9.2 Ver datos importados

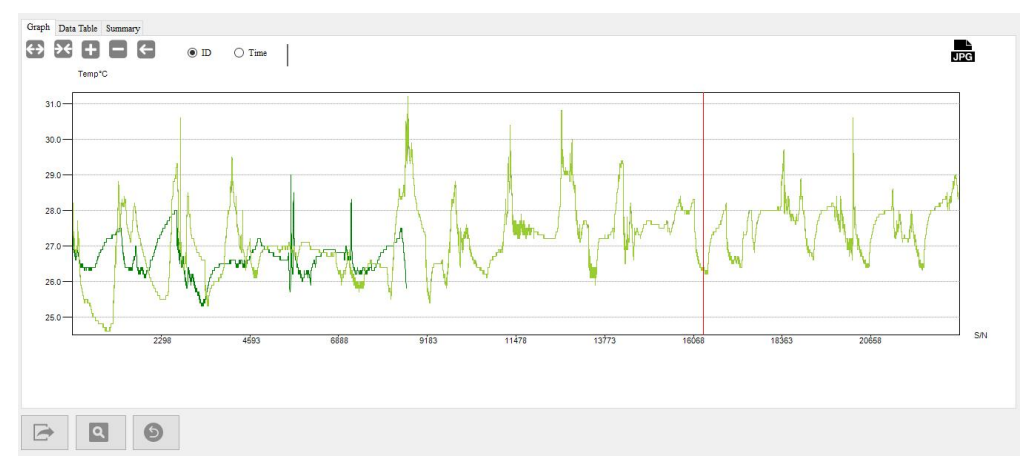

Una vez importados, los datos pasarán automáticamente a la interfaz "Resumen".

## <span id="page-22-0"></span>X Enviar E-mail

#### <span id="page-22-1"></span>10.1 Función

Haga clic en Correo electrónico en la barra de herramientas para enviar los datos por correo. Esta función permite que los datos del gráfico que se muestra actualmente se exporten automáticamente a archivos en formato PDF y Excel, que se pueden enviar a un buzón de correo especificado por el usuario.

#### <span id="page-22-2"></span>10.2 Información de correo

El contenido del correo electrónico incluye asunto, PDF, EXCEL, etc. Solo se puede enviar cuando los parámetros del correo electrónico se han configurado en "Sistema". Si no desea enviar el archivo PDF o EXCEL, no lo marque.

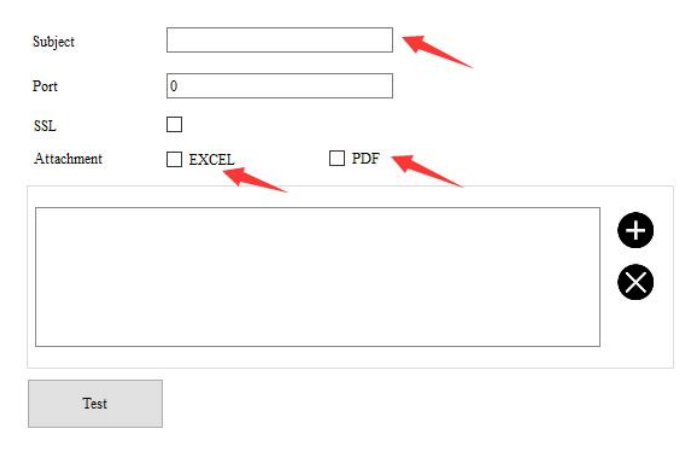

## <span id="page-23-0"></span>XI Configuración del sistema

## <span id="page-23-1"></span>11.1 Opciones

Haga clic en Sistema en la barra de herramientas para establecer el formato de fecha/hora y el idioma. Luego haga clic en "Guardar", el último formato de fecha y hora se actualizará automáticamente para su uso la próxima vez.

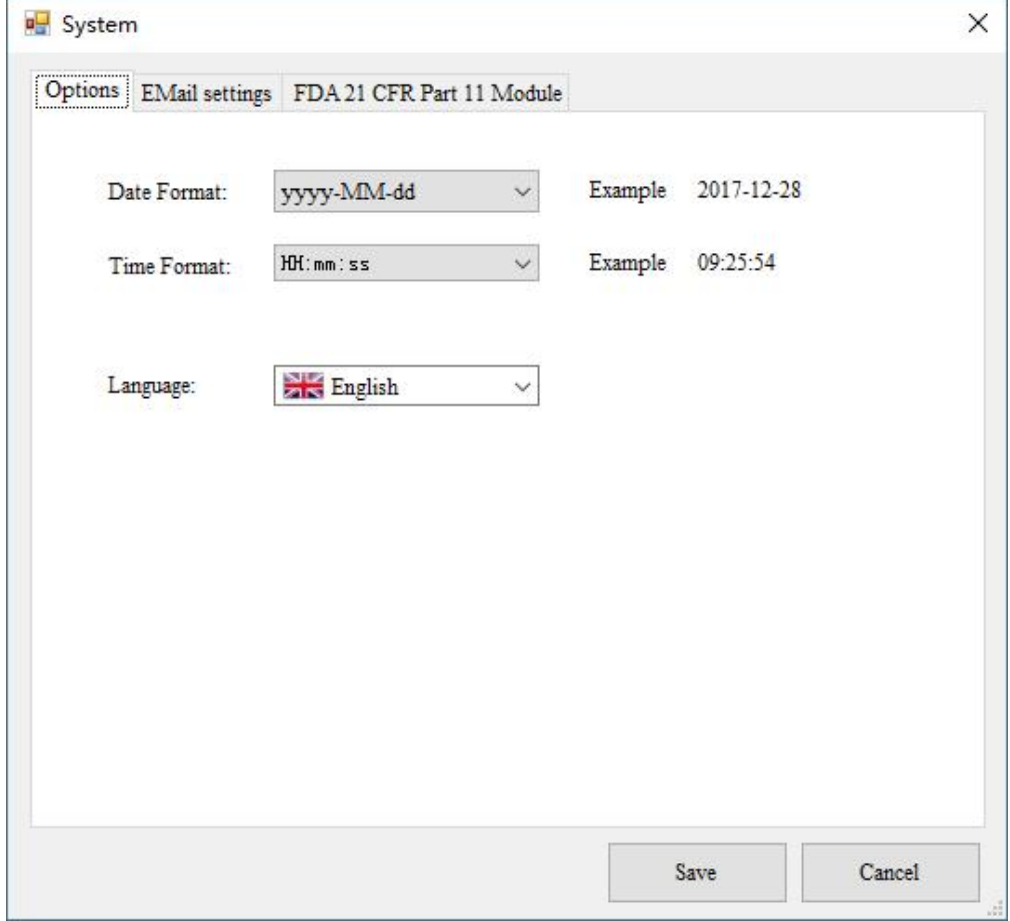

## <span id="page-24-0"></span>11.2 Configuración de Email

Haga clic en la pestaña "Configuración de correo electrónico". Nota: antes de enviar un correo, los usuarios deben configurar primero los parámetros del buzón. Haga clic en "Probar correo electrónico" para verificar si los parámetros son correctos y si se puede enviar un correo electrónico.

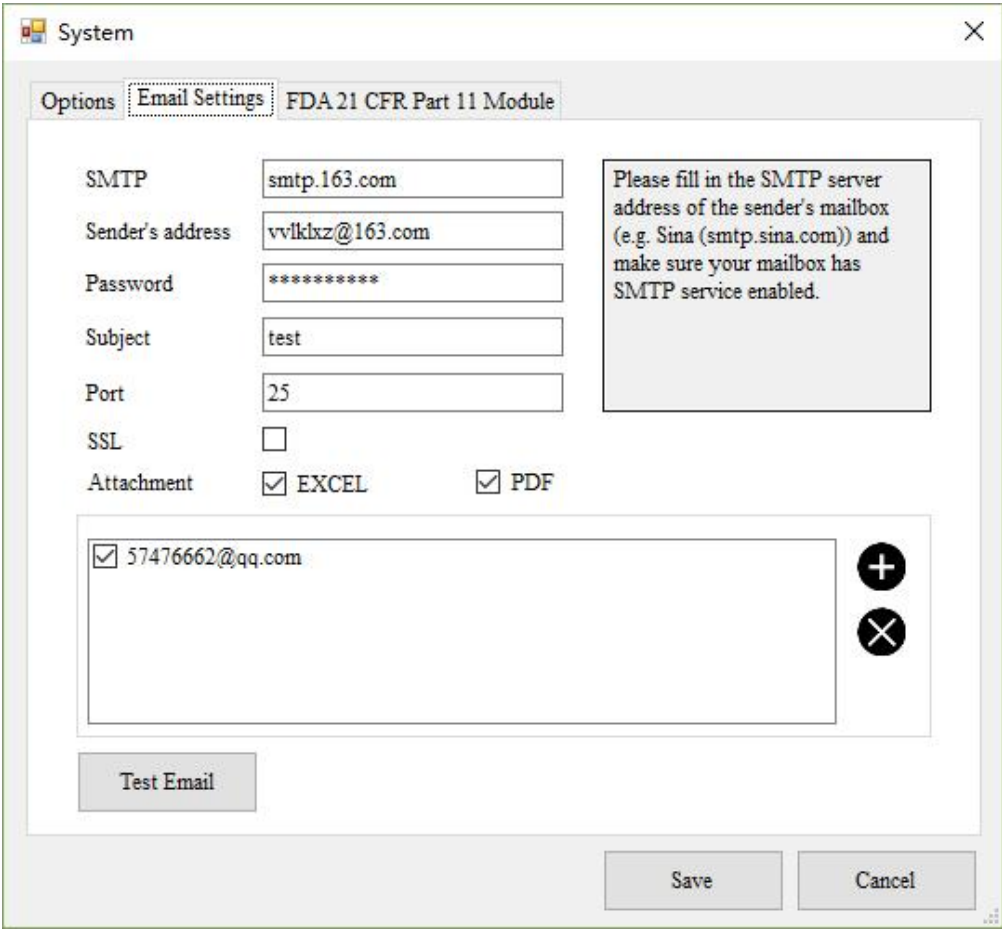

## <span id="page-25-0"></span>XII Módulo FDA 21 CFR Parte 11

#### <span id="page-25-1"></span>12.1 ¿Qué es el cumplimiento de FDA 21 CFR Parte 11?

La Administración de Drogas y Alimentos de los Estados Unidos (FDA, por sus siglas en inglés) emitió regulaciones Título 21 Código de Regulaciones Federales Parte 11 en 1997 y promulgó pautas relevantes de la industria en 2003 para perfeccionar las reglas. Proporciona criterios para la aceptación de registros electrónicos, firmas y firmas manuscritas ejecutadas en registros electrónicos como equivalentes a registros en papel y firmas manuscritas ejecutadas en papel. La Parte 11 se aplica a cualquier registro regido por una regla predicada existente de la FDA que se cree, modifique, mantenga, archive, recupere o transmita usando computadoras y/o se guarde en medios de almacenamiento duraderos.

FDA 21 CFR Parte 11 es ampliamente aceptado e implementado por compañías biomédicas, hospitales, institutos de investigación y laboratorios en los Estados Unidos. Desde su emisión, se ha extendido por todo el mundo. Aunque no es obligatorio, es generalmente aceptado y utilizado en Europa y Asia. Cualquier producto farmacéutico, equipo relacionado con la biomedicina o sistema de información exportado a los Estados Unidos debe cumplir con las reglamentaciones 21 CFR Parte 11, las cuales, si se violan, pueden privar al exportador por la FDA de su derecho a vender productos a los Estados Unidos.

#### <span id="page-25-2"></span>12.2 Acceso al Módulo

Haga clic en "Sistema" en la barra de herramientas y luego haga clic en la pestaña Módulo FDA 21 CFR Parte 11. Nota: El módulo 21 CFR Parte 11 no es una función predeterminada lista para usar después de la instalación del software. Debe habilitar este módulo yendo a Sistema > Módulo FDA 21 CFR Parte 11. La interfaz ofrece una breve introducción al módulo.

## <span id="page-26-0"></span>12.2.1 Activar el Módulo

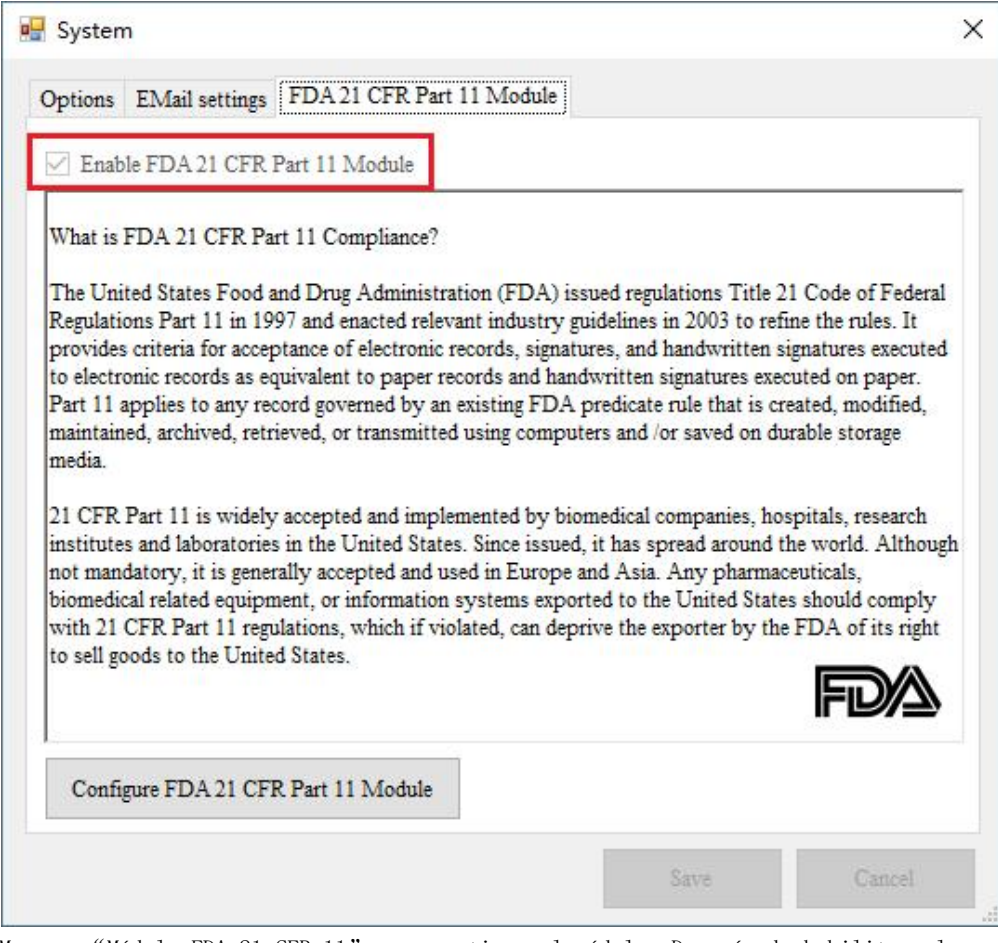

Marque "Módulo FDA 21 CFR 11" para activar el módulo. Después de habilitar el módulo FDA 21 CFR 11, el programa se reiniciará para que los cambios surtan efecto. Haga clic en Sí.

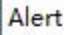

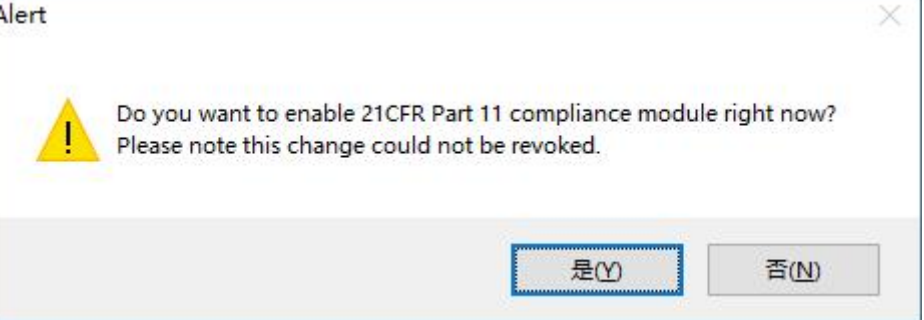

## <span id="page-27-0"></span>12.2.2 Inicialización del Administrator

Después de habilitar el módulo FDA 21 CFR Parte 11, debe crear una cuenta de administrador para iniciar sesión.

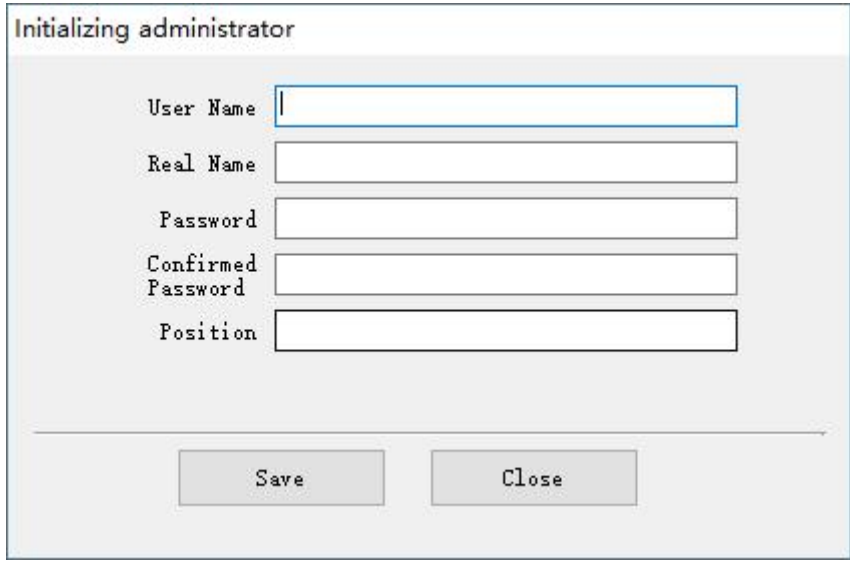

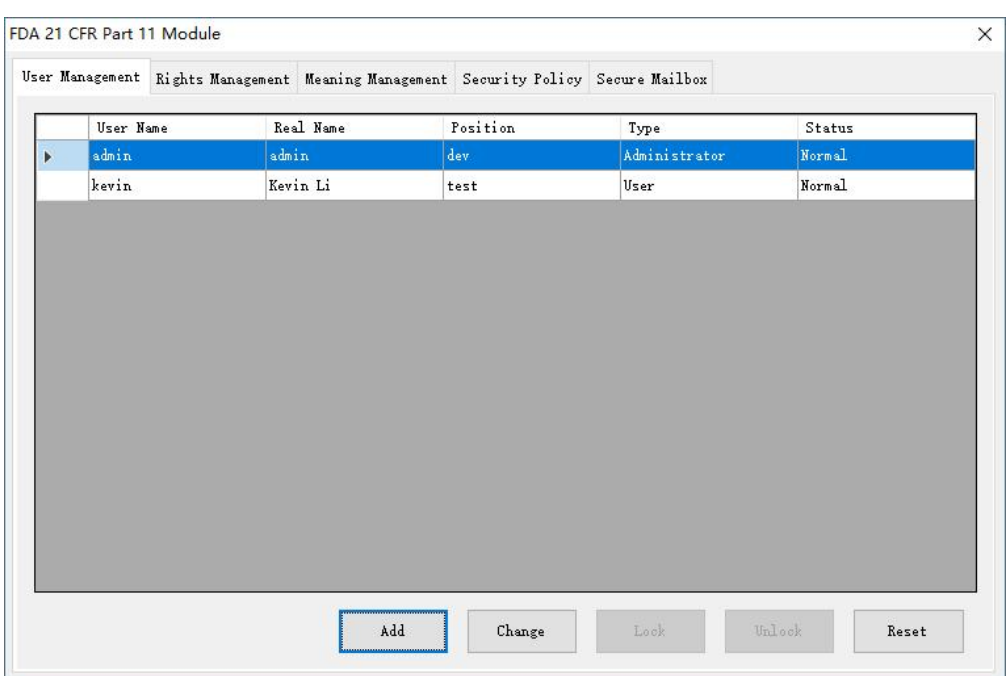

## <span id="page-28-0"></span>12.2.3 Gestión de usuarios

La cuenta de administrador se puede utilizar para crear cuentas de usuario, cambiar la información del usuario, bloquear/desbloquear usuarios y restablecer contraseñas.

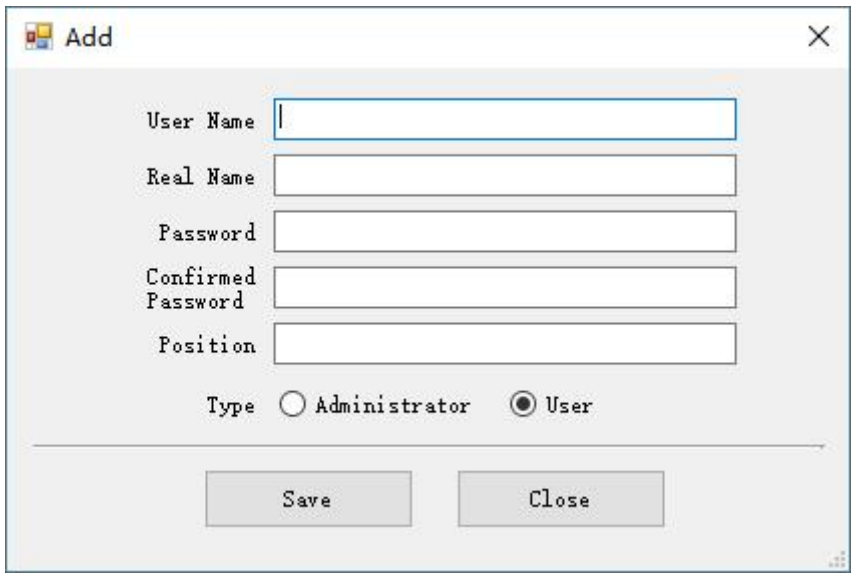

## <span id="page-29-0"></span>12.2.4 Gestión de derechos

Derecho del sistema

El administrador posee todos los derechos del sistema.

El derecho de usuario es otorgado o revocado por el administrador.

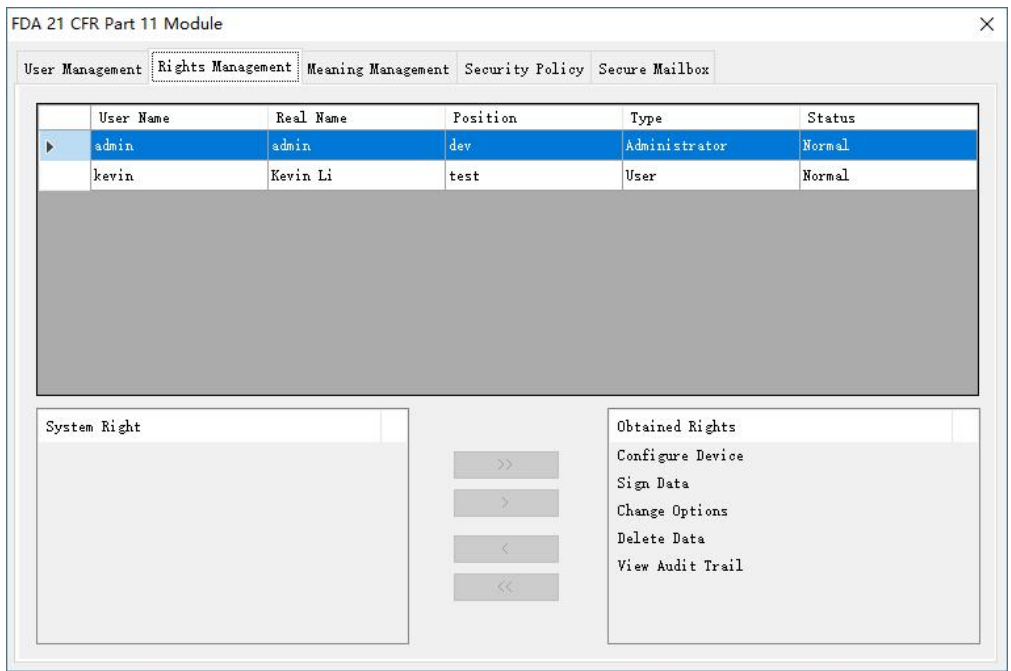

## <span id="page-30-0"></span>12.2.5 Gestión de acción

Para firmar electrónicamente, el usuario deberá seleccionar una acción, la cual estará vinculada al registro de datos.

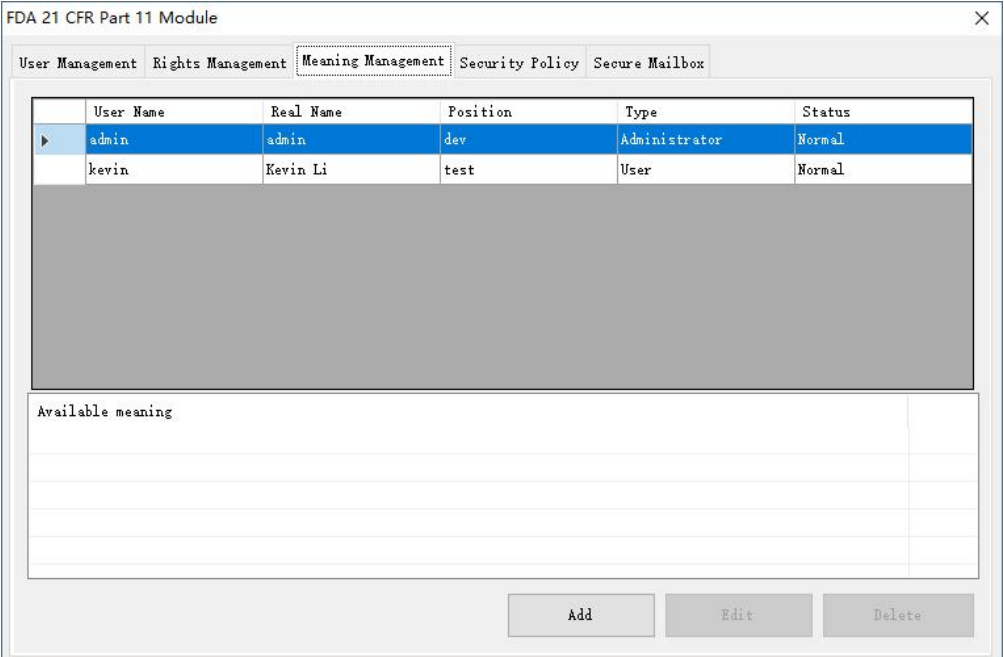

Nueva acción:

Ingrese el nombre de la acción, haga clic en Guardar o Entrar, la acción se guardará en la base de datos.

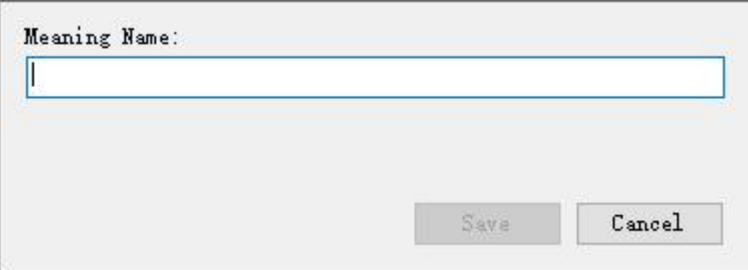

Acciones disponibles:

Todas las acciones están listadas.

Acciones:

Las acciones de los usuarios son administradas por el Administrador.

### <span id="page-31-0"></span>12.2.6 Política de Seguridad

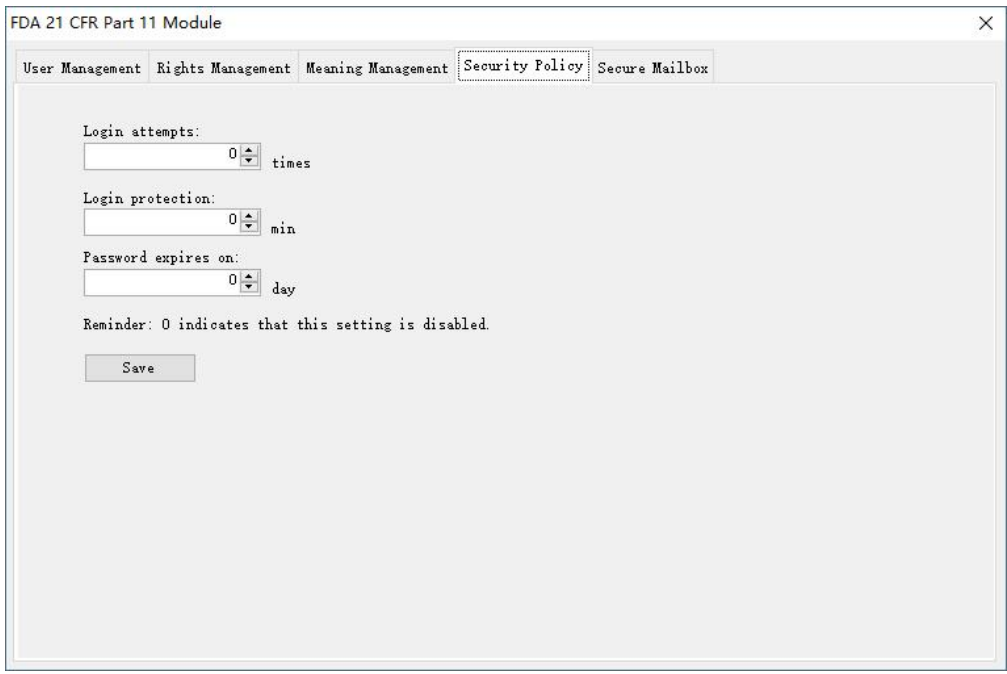

#### Intentos de acceso:

Si los intentos de inicio de sesión superan los tiempos establecidos, la cuenta se bloqueará. Póngase en contacto con el administrador para desbloquear la cuenta.

#### Protección de inicio de sesión:

Si el sistema permanece inactivo después de iniciar sesión por un período que excede el tiempo establecido, se bloqueará. El usuario debe iniciar sesión nuevamente para operar el sistema.

#### Fecha de caducidad de la contraseña:

Esta configuración indica que la contraseña es válida antes de un cierto período de tiempo. Si la contraseña caduca, el sistema le recordará al usuario que la cambie 3 días antes.

Recordatorio: 0 indica que esta configuración está deshabilitada.

### <span id="page-32-0"></span>12.2.7 Buzón seguro

El buzón seguro se utiliza para enviar intentos de inicio de sesión no válidos a una dirección de correo electrónico especificada por el usuario.

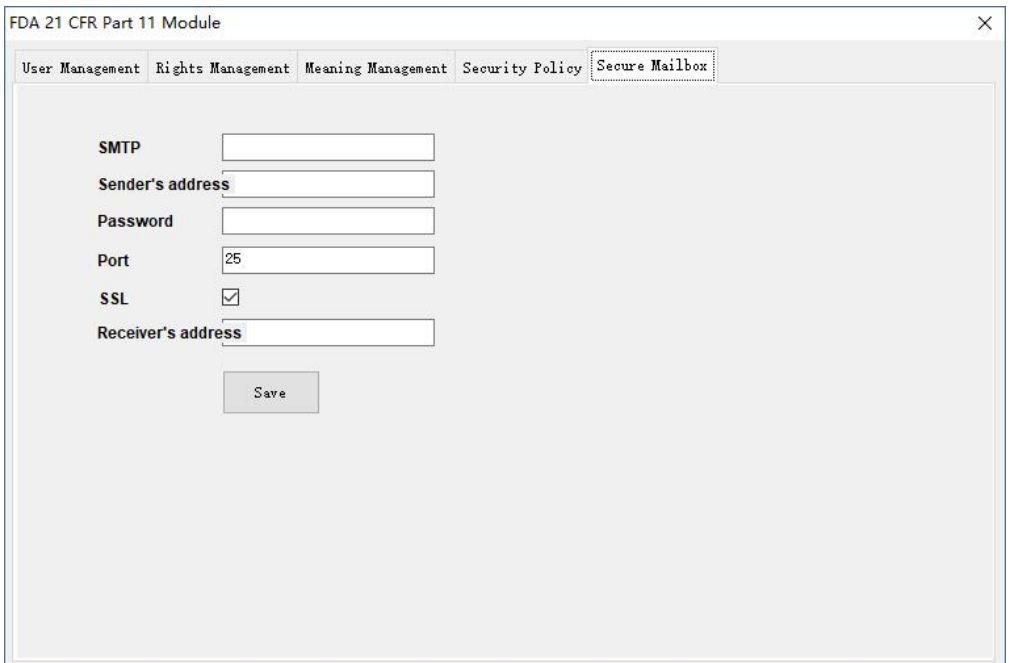

#### <span id="page-33-0"></span>12.2.8 Inicio de sesión de usuario

Si el módulo FDA 21 CFR Parte 11 está habilitado, el usuario debe iniciar sesión para ingresar al sistema.

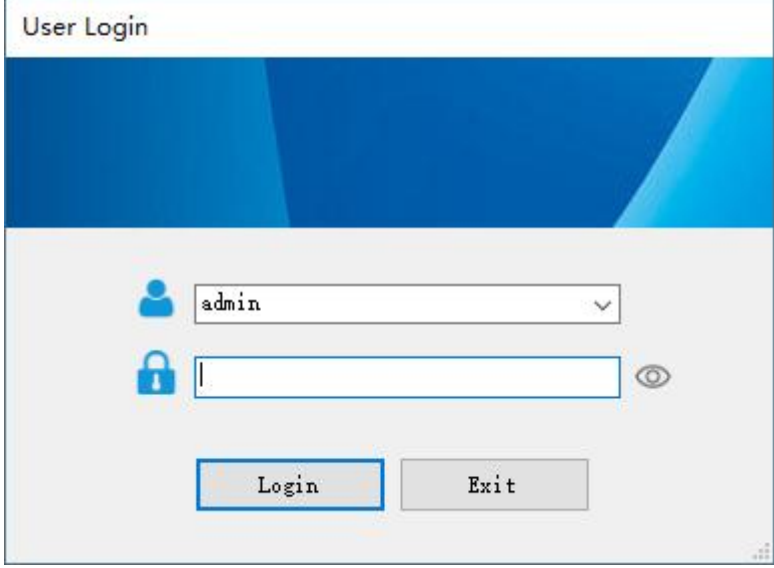

#### <span id="page-33-1"></span>12.2.9 Firma Electrónica

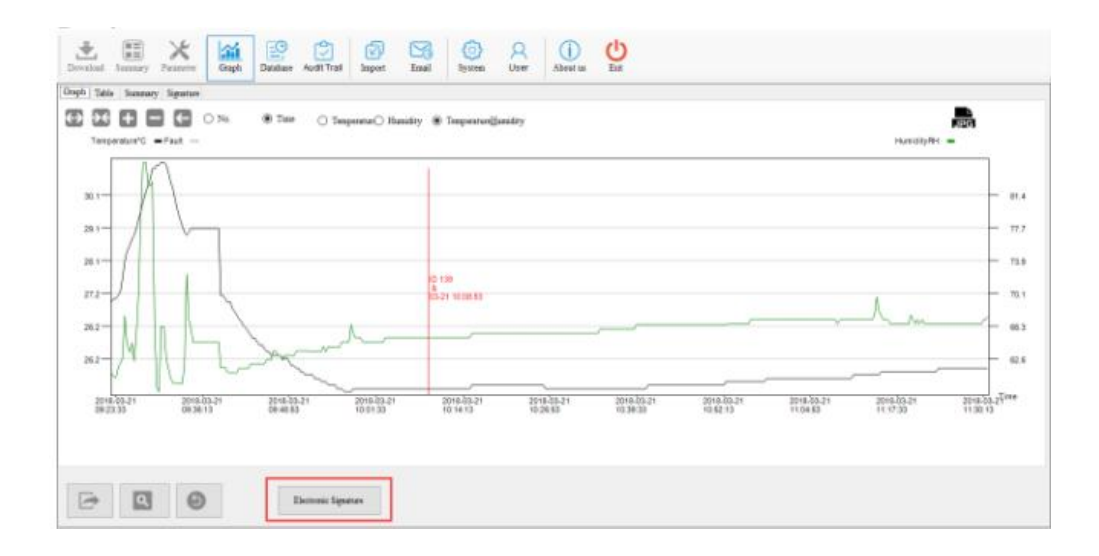

Después de conectar el registrador de datos a una computadora y sus datos se descarguen a la base de datos con éxito, puede hacer clic en el

"Gráfico" en la barra de herramientas y luego en "Firma electrónica" para firmar. Ingrese el nombre de usuario y la contraseña en la interfaz emergente de la siguiente manera:

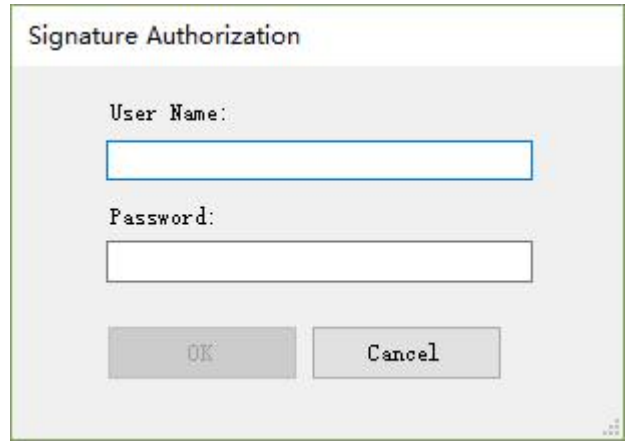

Después de la autorización de la firma, seleccione una "acción" de la siguiente manera:

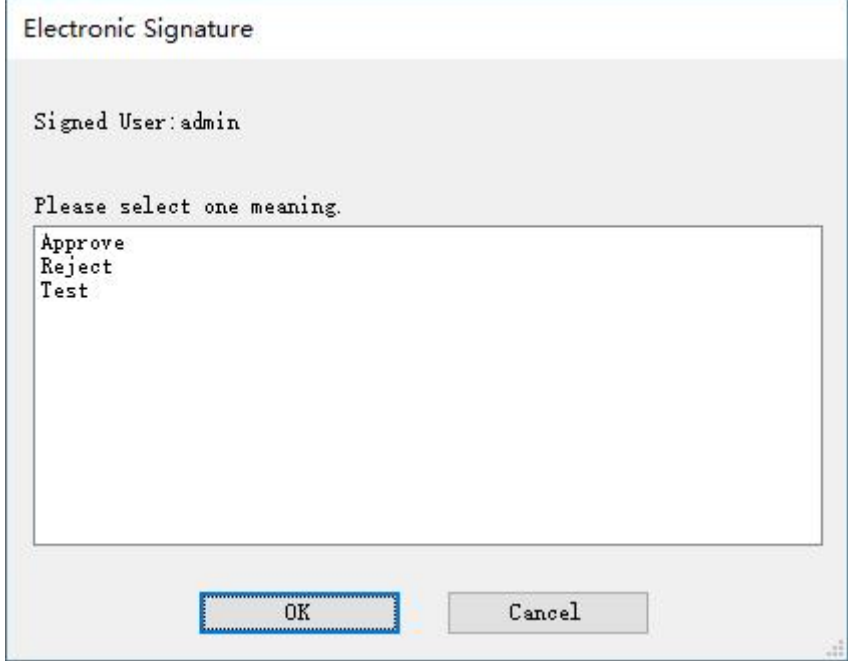

Luego haga clic en Aceptar. El sistema se registrará y aparecerá "Firma exitosa". Luego puede hacer clic en la pestaña "Firma" debajo de "Gráfico" para ver la información de la firma.

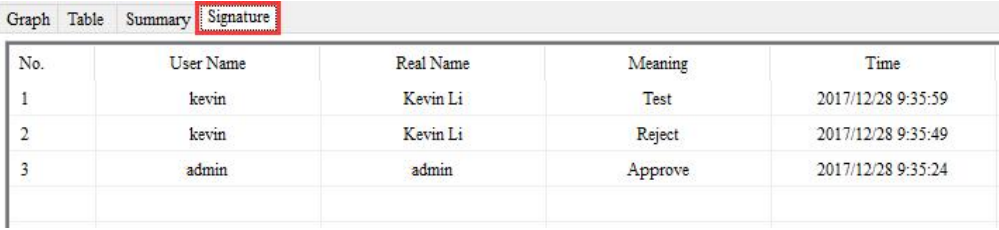

#### <span id="page-35-0"></span>12.2.10 Firma Histórica

Después de firmar, la firma se mostrará antes de la identificación del registro.

Si desea volver a firmar los datos, haga doble clic en el registro y repita la operación anterior.

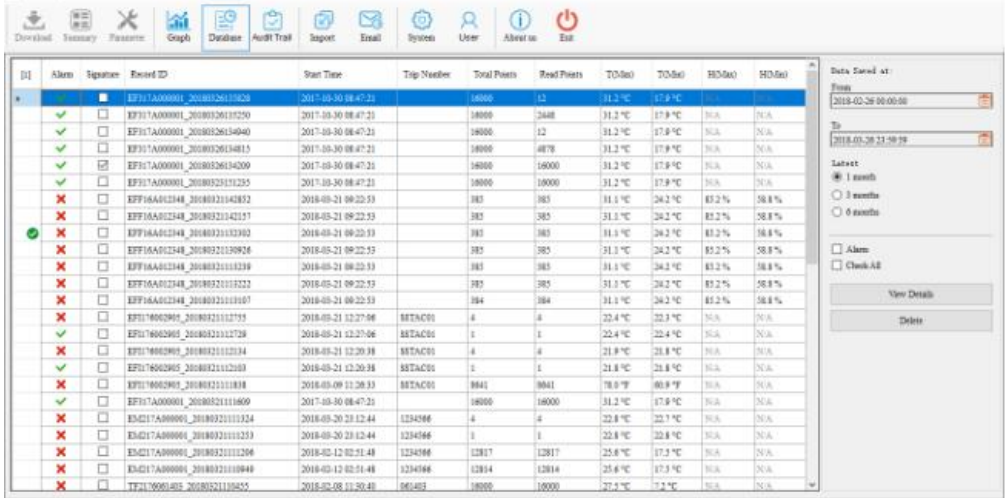

### <span id="page-36-0"></span>12.2.11 Ruta de la Auditoría

El registro de auditoría registra las operaciones del usuario en el sistema, incluido el tiempo, las acciones, etc. Los datos se pueden filtrar por tiempo, tipo de auditoría, tipo de acción y nombre de usuario.

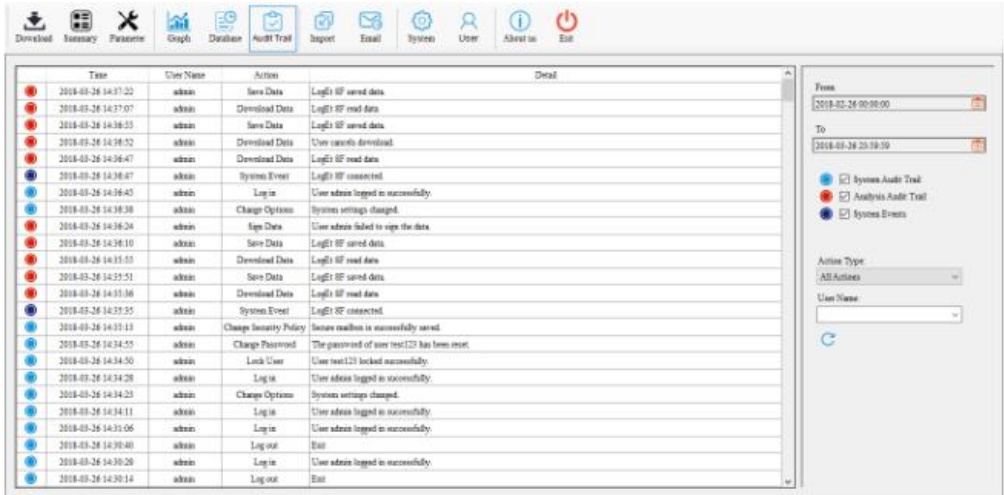

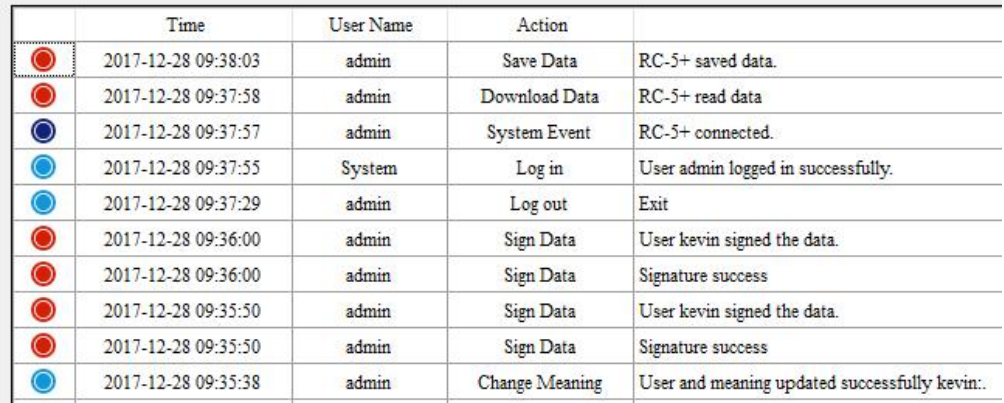

## <span id="page-37-0"></span>XIII Preguntas y Respuestas

#### 1. ¿No se puede conectar el registrador de datos?

Compruebe si el puerto USB de la computadora está disponible. Si está utilizando un cable de extensión USB para conectar el registrador, asegúrese de que se pueda leer el USB. Si el cable es demasiado largo, es posible que el registrador no se conecte correctamente.

2. Después de insertar el registrador, el software mostrará un mensaje emergente para ingresar la contraseña.

Después de conectar el registrador a la computadora, el software leerá automáticamente los datos del registrador. Si la contraseña se configura antes de que se inicie el registrador, el software mostrará un mensaje emergente para ingresar la contraseña. Si olvida la contraseña, consulte con el administrador que configuró el registrador.

3. ¿Siempre muestra un error al guardar los datos?

Compruebe si se agota el espacio en disco de la computadora donde está instalado el software.

4. ¿El correo no se envía correctamente cuando se han configurado los parámetros del buzón?

a) Abra la interfaz "Sistema", vuelva a verificar si los parámetros de correo están configurados correctamente, incluso si la dirección SMTP y el puerto son consistentes con los del proveedor de servicios del buzón. Abra su correo para verificar si el proveedor del servicio de buzón abrió el servicio SMTP. De lo contrario, comuníquese con su proveedor de servicios de correo para asegurarse de que puede usar el servicio SMTP. Si la configuración de SMTP es incorrecta, no se puede enviar el correo.

b) Verifique si ingresó una cuenta de correo y una contraseña correctas. El correo no se puede enviar desde una cuenta incorrecta.

c) Si se confirma que los parámetros del correo son correctos, haga clic en "probar buzón" para asegurarse de que se pueda enviar el correo.

37

5. ¿No se pueden leer los datos después de conectar el registrador? El registrador está conectado, pero el software no puede leer los datos. Compruebe si la barra de estado muestra el modelo de registrador. Si no, el registrador está conectado incorrectamente. Verifique si el puerto USB está disponible o si el cable está disponible. Si está bien, compruebe si el registrador está dañado.

6. ¿El software no se puede instalar normalmente? Compruebe si se agota el espacio en disco donde está instalado el software.

7. ¿Siempre ocurren errores cuando se leen los datos? Compruebe si el puerto USB está suelto y el cable es demasiado largo.

# Registro de Version

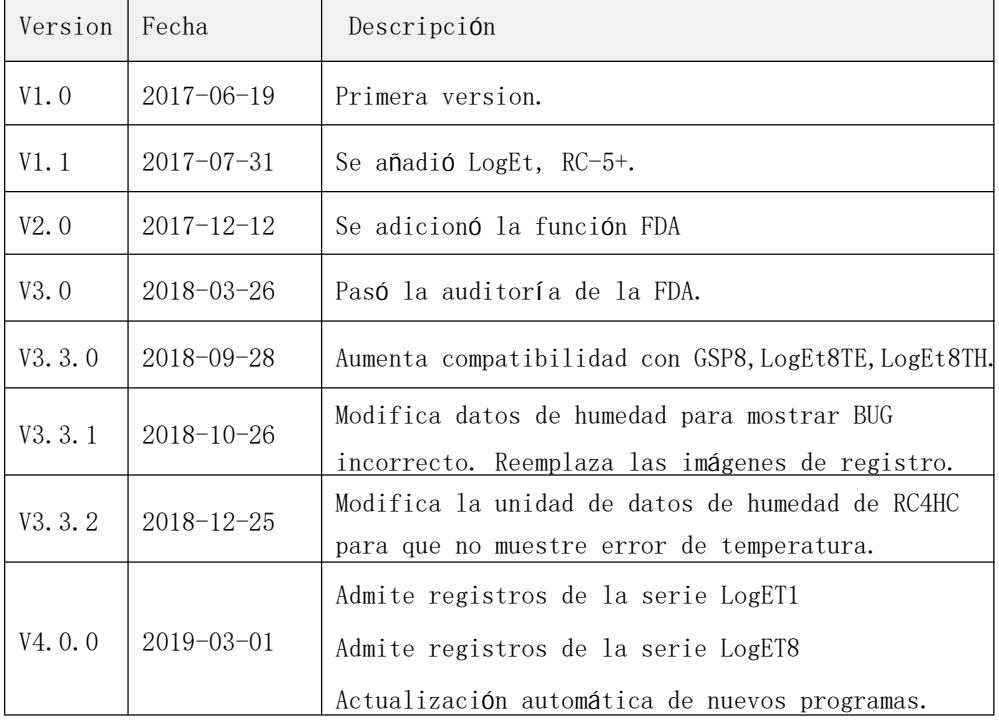

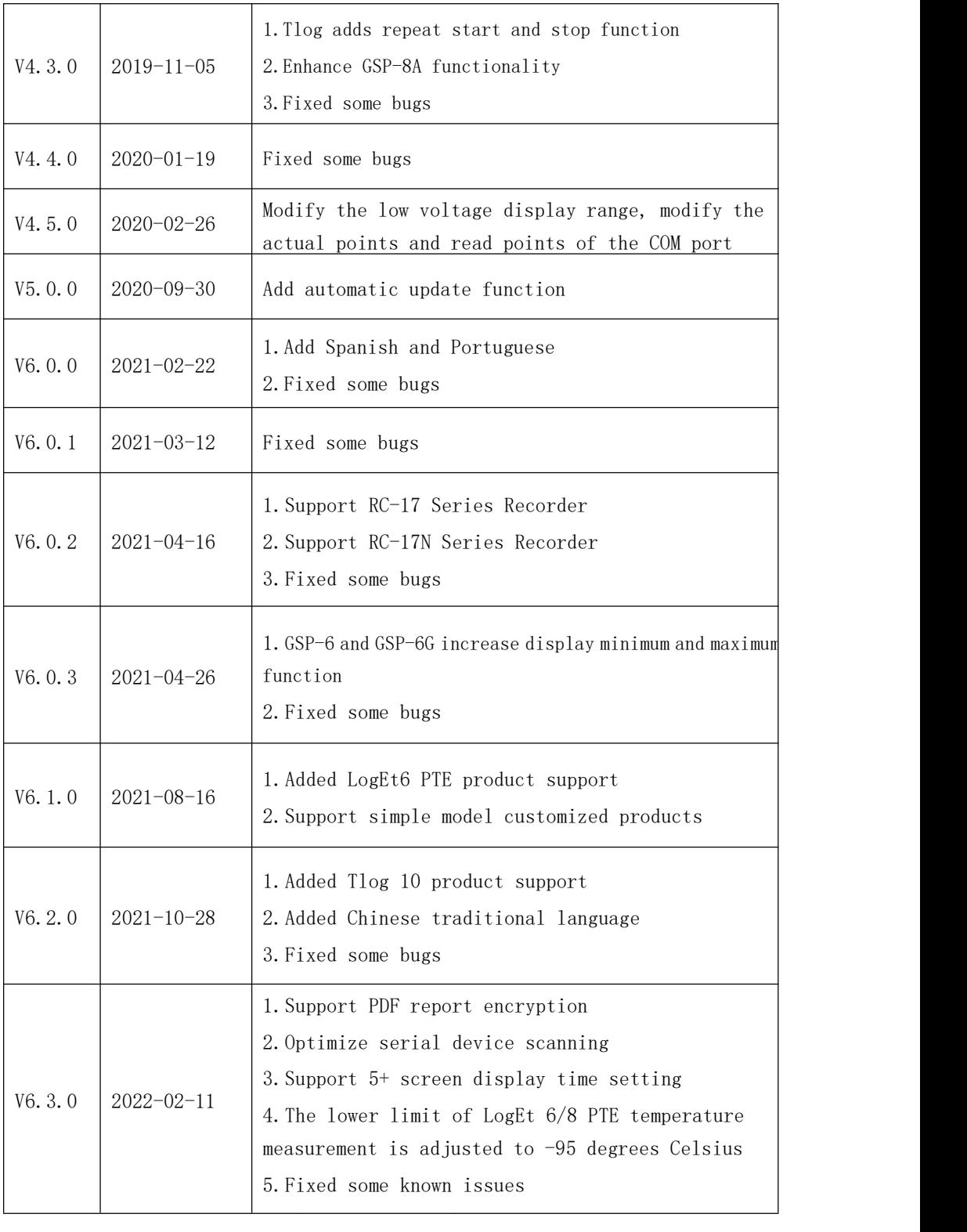

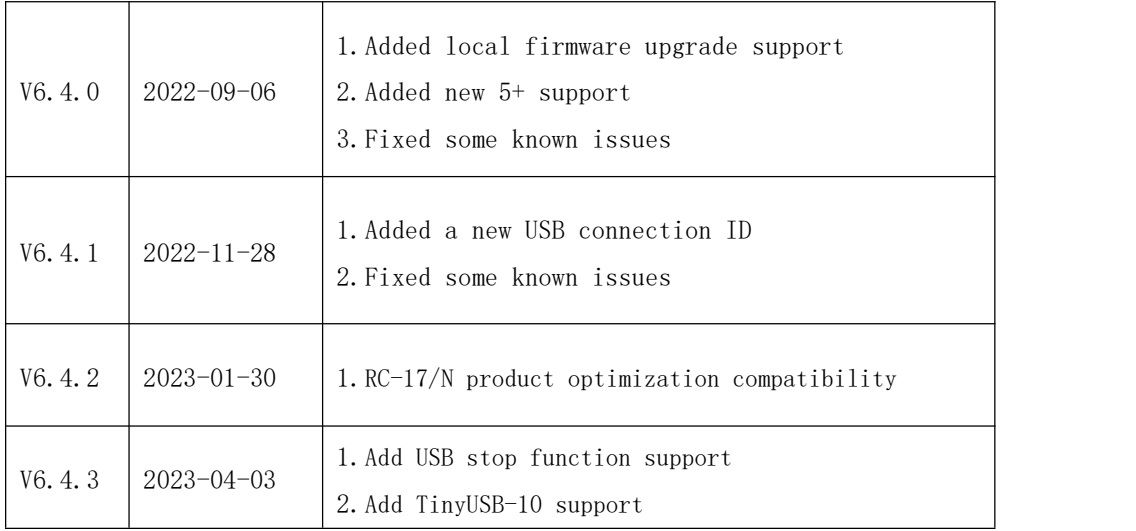